# BulletCam Benutzerhandbuch

Aktualisiert January 3, 2024

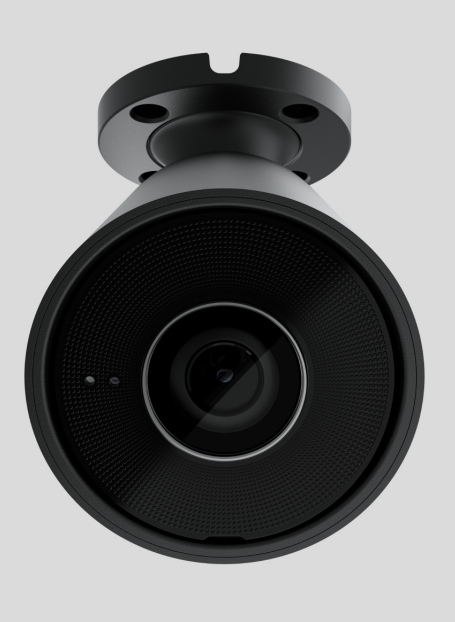

**BulletCam** ist eine IP-Kamera mit intelligenter Infrarot (IR)-Beleuchtung und Objekterkennung. Benutzer können archivierte und Live-Videos in Ajax Anwendungen ansehen. Zur Speicherung der aufgezeichneten Daten kann eine microSD-Karte eingesetzt oder die Kamera mit einem NVR mit Festplatte verbunden werden.

> Das Gerät ist mit allen Hub-Zentralen kompatibel. Der Anschluss an Funk-Repeater[,](https://ajax.systems/de/products/range-extenders/) ocBridgePlus und uartBridge wird nicht unterstützt.

Bei Verwendung des entsprechenden Steckverbinders verbindet sich die Kamera über Ethernet mit dem Netzwerk. Eine Hub-Zentrale wird nur benötigt, um BulletCam zum Ajax-System hinzuzufügen.

Die Kamera ist in mehreren Versionen erhältlich:

 $\bullet$  BulletCam (5 Mp/2.8 mm);

- BulletCam (5 Mp/4 mm);
- BulletCam (8 Mp/2.8 mm);  $\bullet$
- BulletCam (8 Mp/4 mm).

BulletCam kaufen

Kameras mit anderen Gehäusen sind ebenfalls erhältlich. Alle Ajax Kameras sind hier erhältlich.

# Funktionselemente

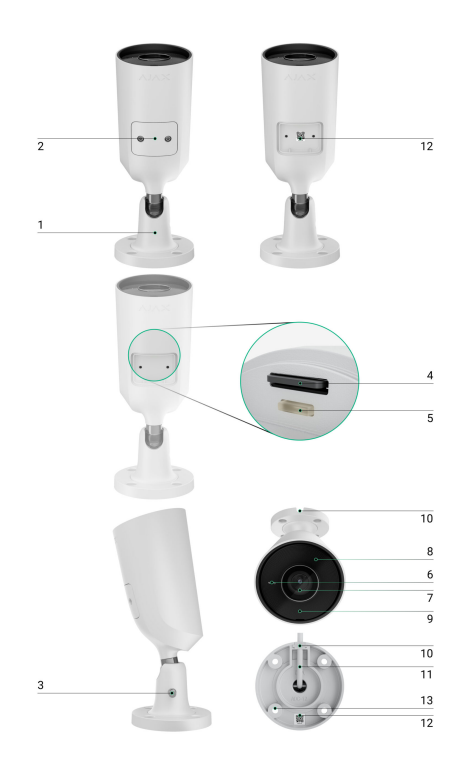

- **1.** Schwenkhalterung.
- **2.** Schutzabdeckung.
- **3.** Schraube zur Fixierung der Kameraposition.
- **4.** Steckplatz für microSD-Karte.
- **5.** Rücksetztaste.
- **6.** Mikrofon.
- **7.** Kameraobjektiv.
- **8.** Facettenlinse. Bedeckt die Infrarot-LEDs und diffundiert die Strahlen.
- **9.** IR-Beleuchtung. Wird für Videoaufnahmen bei Dunkelheit und schlechten Lichtverhältnissen verwendet.
- **10.** Kabelkanal zur Verlegung des Kamerakabels.
- **11.** Anschlusskabel.
- **12.** QR-Code mit der Geräte-ID. Dient zum Hinzufügen einer BulletCam zu einem Ajax-System.
- **13.** Öffnungen zur Befestigung der Kamera an der Oberfläche.

# Funktionsweise

BulletCam ist eine IP-Kamera, die künstliche Intelligenz (KI) zur Objekterkennung verwendet. Ihre Algorithmen können sich bewegende Objekte erkennen und zwischen Menschen, Tieren oder Fahrzeugen unterscheiden.

Das Gerät verfügt über eine intelligente IR-Beleuchtung, die auch bei schlechten Lichtverhältnissen qualitativ hochwertige Aufnahmen ermöglicht. Die Kamera passt die Beleuchtungsintensität in Echtzeit automatisch an, um eine Überbelichtung zu vermeiden, sodass auch bei schlechten Lichtverhältnissen Objekte, die sich zu weit entfernt oder zu nah an der Kamera befinden, deutlich sichtbar sind.

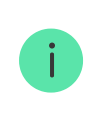

BulletCam hat die Schutzart IP65 und ist somit für den Außeneinsatz geeignet. Das robuste Metallgehäuse schützt das Gerät vor Sabotage.

Sie können eine microSD-Karte mit einer Speicherkapazität von bis zu 256 GB installieren (nicht im Lieferumfang der Kamera enthalten). Darüber hinaus kann das Gerät ohne Speicherkarte oder über einen NVR betrieben werden.

BulletCam bietet folgende Möglichkeiten:

**1.** Betrachten des Videos in Echtzeit, mit der Möglichkeit zu zoomen, um das Bild zu vergrößern.

- **2.** Zugriff auf archivierte Videos mit der Möglichkeit, in der Aufnahmechronologie und im Kalender zu navigieren (diese Funktion ist verfügbar, wenn eine microSD-Speicherkarte in der Kamera installiert ist oder wenn die Kamera mit einem NVR mit Festplatte verbunden ist).
- **3.** Konfigurieren der Bewegungserkennungszonen und Anpassen der Empfindlichkeitsstufen.
- **4.** Anzeigen der **Videowand**, die die Bilder aller angeschlossenen Kameras kombiniert.
- 5. [Erstellen von Videoszenarien](https://support.ajax.systems/de/manuals/videoscenarios/), die ein kurzes Video der ausgewählten Kamera an die Ajax App senden, wenn ein Melder ausgelöst wird.

[Wie exportiert man Videos in PRO Desktop](https://support.ajax.systems/de/how-to-export-video-in-pro-desktop/)

# Videoszenarien

Das Ajax System bietet die Möglichkeit, IP-Kameras zur Alarmverifizierung zu verwenden. Videoszenarien ermöglichen die Verifizierung von Alarmen anhand des Videomaterials von vor Ort installierten Kameras.

Kameras können so konfiguriert werden, dass sie auf Alarme von einem einzelnen Gerät, mehreren Geräten oder allen angeschlossenen Geräten reagieren. Kombinierte Melder können verschiedene Arten von Alarmen registrieren, was Ihnen erlaubt, Reaktionen auf eine Vielzahl von Alarmtypen zu konfigurieren, unabhängig davon, ob es sich um einen, mehrere oder alle Alarmtypen handelt.

#### [Mehr erfahren](https://support.ajax.systems/de/manuals/videoscenarios/)

### Videowand

Der Benutzer kann Videos auf der Registerkarte **Videowand** verwalten, die verfügbar ist, sobald mindestens eine Kamera hinzugefügt wurde. Diese Funktion ermöglicht einen schnellen Zugriff auf alle angeschlossenen Kameras, die gemäß den Datenschutzeinstellungen angezeigt werden.

Der Benutzer kann:

- **1.** Zwischen Kameras umschalten.
- **2.** Die gewünschte Kamera anhand des Namens suchen.
- **3.** Kamera-Vorschaubilder aktualisieren.
- **4.** Die Anzeigereihenfolge ändern (in Arbeit).

# Datenschutzeinstellungen

Der Benutzer kann den Zugriff auf die Videos von gemeinsam genutzten Kameras konfigurieren und diese Funktion auf andere Benutzer und das Sicherheitsunternehmen ausweiten. Der Benutzer kann die Bedingungen für die Videoanzeige festlegen: jederzeit, wenn gemeinsam genutzte Geräte scharf geschaltet sind oder nur innerhalb eines bestimmten Zeitraums nach einem Alarm.

#### [Mehr erfahren](https://support.ajax.systems/de/photos-on-demand/)

# Auswahl des Installationsortes

Bei der Wahl des optimalen Standortes zur Installation von BulletCam sind der Blickwinkel der Kamera sowie mögliche Hindernisse, die die Sicht der Kamera beeinträchtigen können, zu berücksichtigen.

Berücksichtigen Sie die Empfehlungen zur Platzierung beim Planen des Sicherheitsprojekts für Ihr Objekt. Die Planung und Installation des Sicherheitssystems sollte von Fachleuten durchgeführt werden. Eine Liste empfohlener Partner finden Sie hier.

#### Die Kamera darf nicht an folgenden Orten installiert werden

- **1.** In Innenräumen oder im Freien, wo die Temperatur- und Luftfeuchtigkeitswerte nicht den angegebenen [Betriebsparametern](#page-16-0) entsprechen.
- **2.** An Orten, an denen Objekte oder Konstruktionen die Sicht der Kamera einschränken können.

**3.** Bei direktem hellem Licht oder auf hellen Objekten (z. B. einer weißen Wand), da dies die Bildqualität beeinträchtigen kann. Die helle Oberfläche reflektiert die IR-Beleuchtung und blendet die Kamera bei Dunkelheit.

# Installation und Verbindung

**1.** Die Schrauben, die die Schutzabdeckung halten, mit dem mitgelieferten Sechskantschlüssel (Ø 2 mm) entfernen. Eine microSD-Karte (nicht im Lieferumfang enthalten) in den dafür vorgesehenen Steckplatz einsetzen. Die Schutzabdeckung wieder aufsetzen und die Schrauben festziehen.

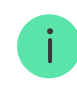

Nachdem Sie [BulletCam zum System hinzugefügt haben](#page-7-0), formatieren Sie die Speicherkarte in den Kameraeinstellungen[.](#page-11-0)

- **2.** Mithilfe der Montageschablone die Stellen für die Bohrungen an der Oberfläche markieren, an der die Kamera montiert werden soll. Die Schablone am gewählten Installationsort mit Klebeband befestigen und vier Löcher entsprechend der Schablone bohren.
- **3.** Mit dem mitgelieferten Sechskantschlüssel (Ø 2 mm) die Schraube an der Schwenkhalterung lösen und die Halterung drehen, wenn die Position des Kabelkanals geändert werden muss. Schraube wieder anziehen.

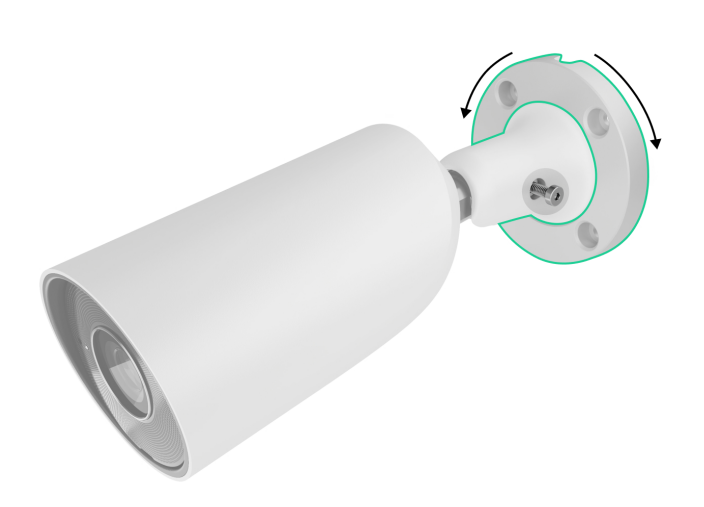

**4.** Das Kabel durch den Kabelkanal führen und die Schwenkhalterung mit den mitgelieferten Schrauben an der Oberfläche befestigen.

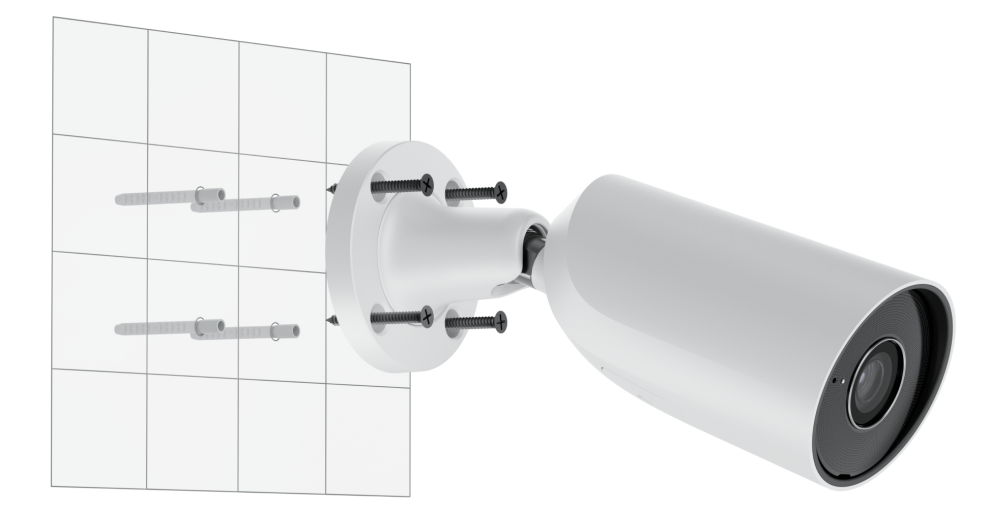

**5.** Die Schraube an der Schwenkhalterung lösen, um die Neigungs- und Drehposition der Kamera einzustellen.

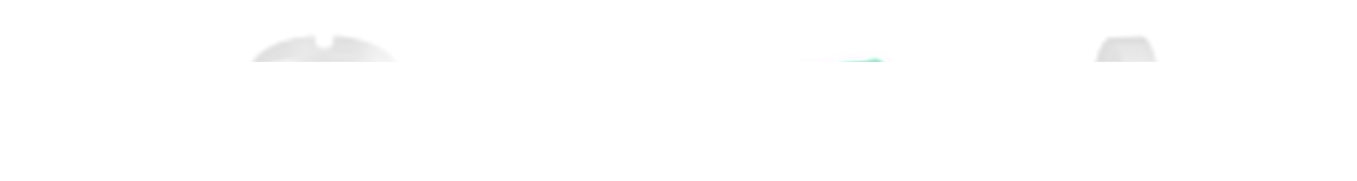

- **6.** Sicherstellen, dass das Objektiv der Kamera auf den geschützten Bereich gerichtet ist. Sichern Sie die Kamera durch Festziehen der Schraube an der Schwenkhalterung.
- **7.** Das Ethernetkabel an die Kamera anschließen. Wenn die Kamera über PoE mit Strom versorgt wird, ist kein externes Netzteil erforderlich; andernfalls sowohl das externe Netzteil als auch das Ethernetkabel anschließen. Wenn die Kamera in Innenräumen oder im Freien verwendet wird, wo die Luftfeuchtigkeit außerhalb der Betriebsparameter liegt, oder wenn sie im Freien verwendet wird, einen wasserdichten Stecker anbringen.

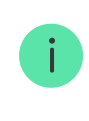

Die empfohlenen elektrischen Parameter für die Stromversorgung sind 12 V⎓ ± 20 % mit einem Strom von mindestens 1 A.

**8.** Die Stromversorgung der Kamera einschalten. Die LED-Anzeige am Kabelanschluss leuchtet grün und zeigt eine erfolgreiche Verbindung mit der Ajax Cloud an.

### <span id="page-7-0"></span>Hinzufügen zum System

# Bevor Sie ein Gerät hinzufügen

- **1.** Installieren Sie die [Ajax App](https://ajax.systems/de/software/) und loggen Sie sich in Ihr Konto ein.
- **2.** Fügen Sie Ihrer App eine kompatible Hub-Zentrale hinzu, nehmen Sie die erforderlichen
- **3.** Einstellungen vor, und erstellen Sie mindestens einen virtuellen Raum. Stellen Sie sicher, dass die Hub-Zentrale unscharf geschaltet ist.

# So fügen Sie BulletCam hinzu

**Ohne NVR im System:**

**Mit NVR im System:**

# Symbole

Die Symbole in der Anwendung zeigen bestimmte Zustände des Geräts an. Um diese aufzurufen:

- **1.** Wählen Sie in der Ajax App eine Hub-Zentrale aus.
- **2.** Öffnen Sie die Registerkarte **Geräte** .
- **3.** Wählen Sie **BulletCam** aus der Liste aus.

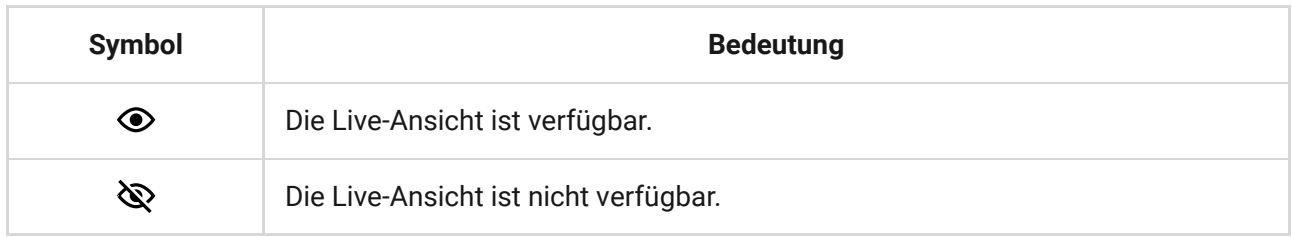

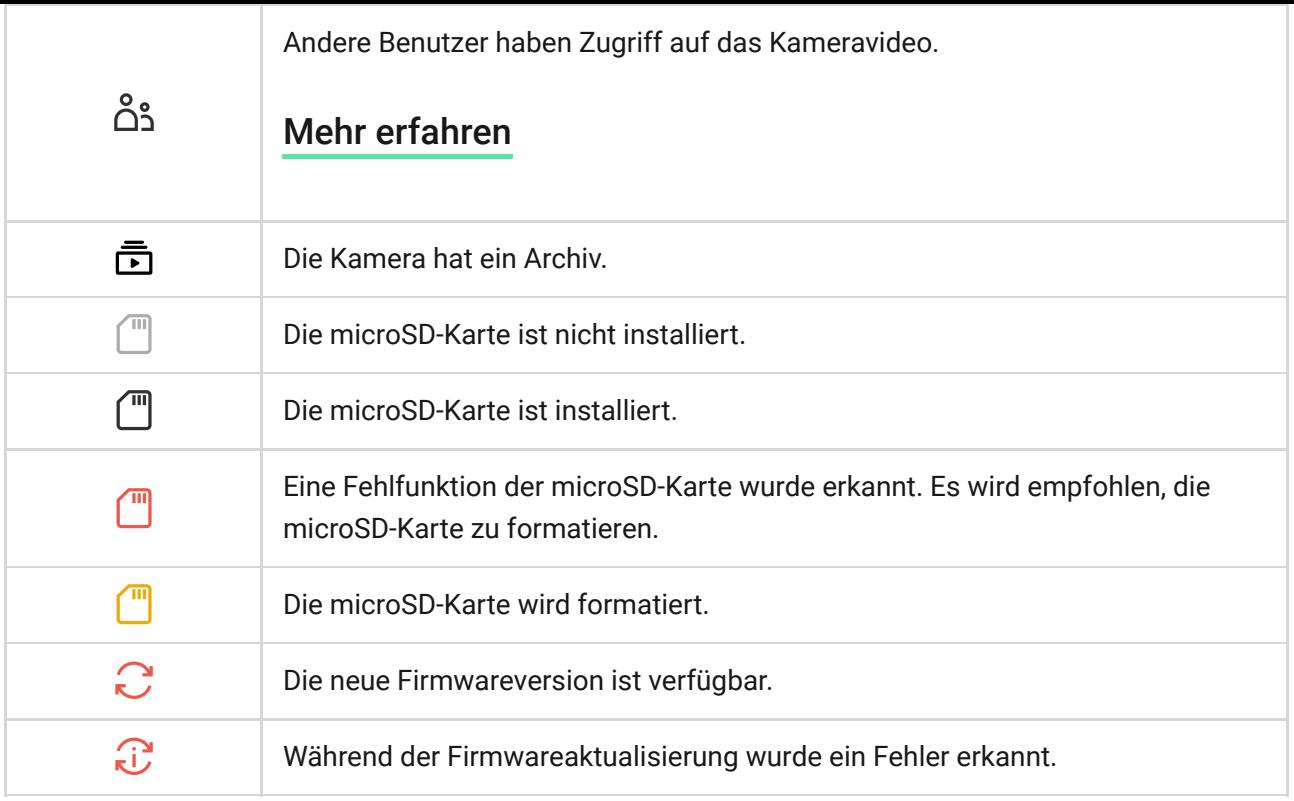

# <span id="page-8-0"></span>Zustände

÷

Zustände zeigen Informationen über das Gerät und seine Betriebsparameter an. Weitere Informationen zu den Zuständen der Kamera finden Sie in den Ajax Apps:

- **1.** Wählen Sie in der Ajax App eine Hub-Zentrale aus.
- **2.** Öffnen Sie die Registerkarte **Geräte** .
- **3.** Wählen Sie **BulletCam** aus der Liste der Geräte aus. Wenn BulletCam mit dem Videorekorder verbunden ist, wählen Sie **NVR**, und klicken Sie dann auf **Kameras**.

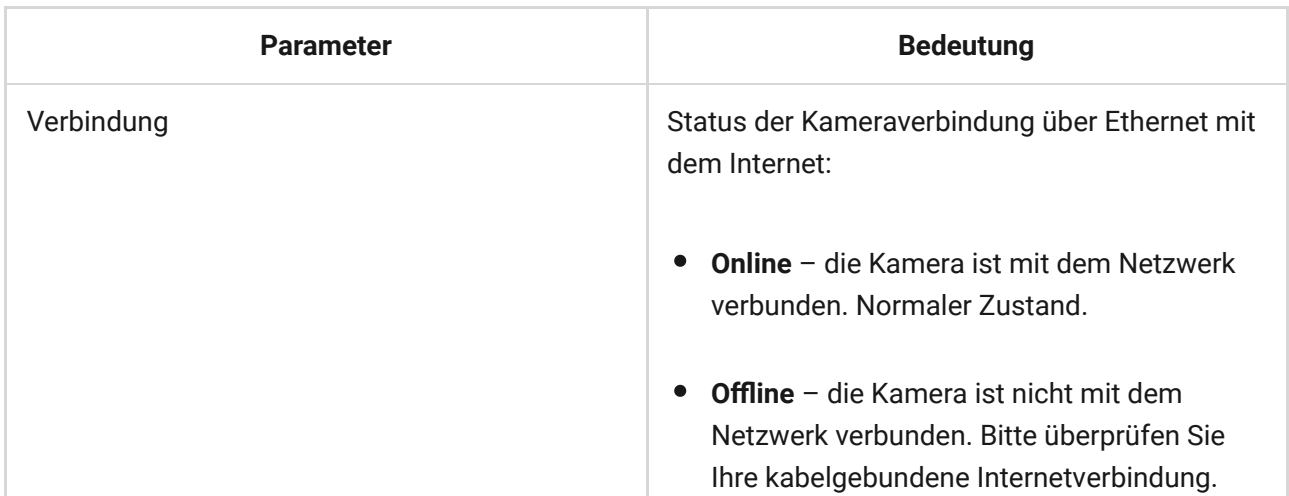

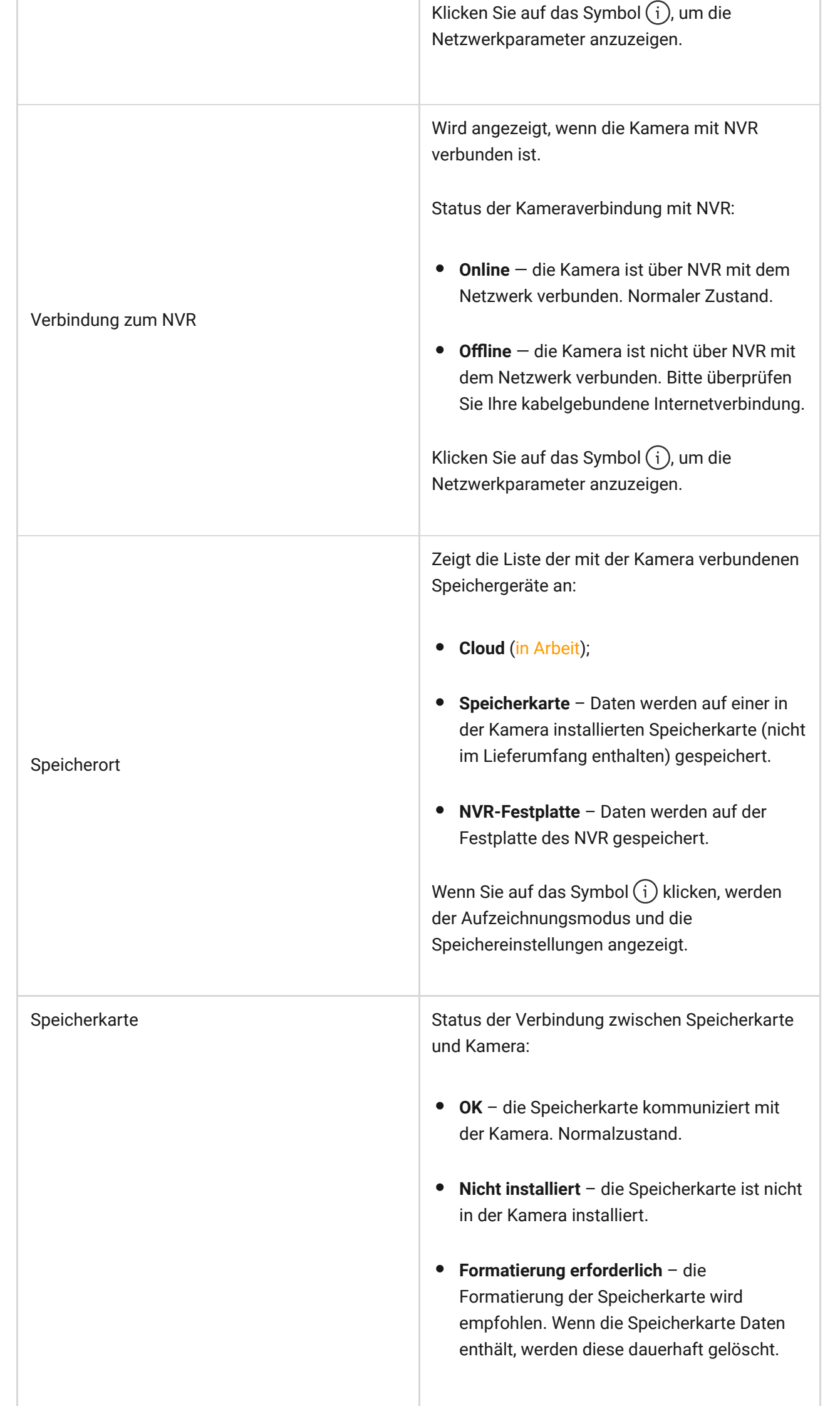

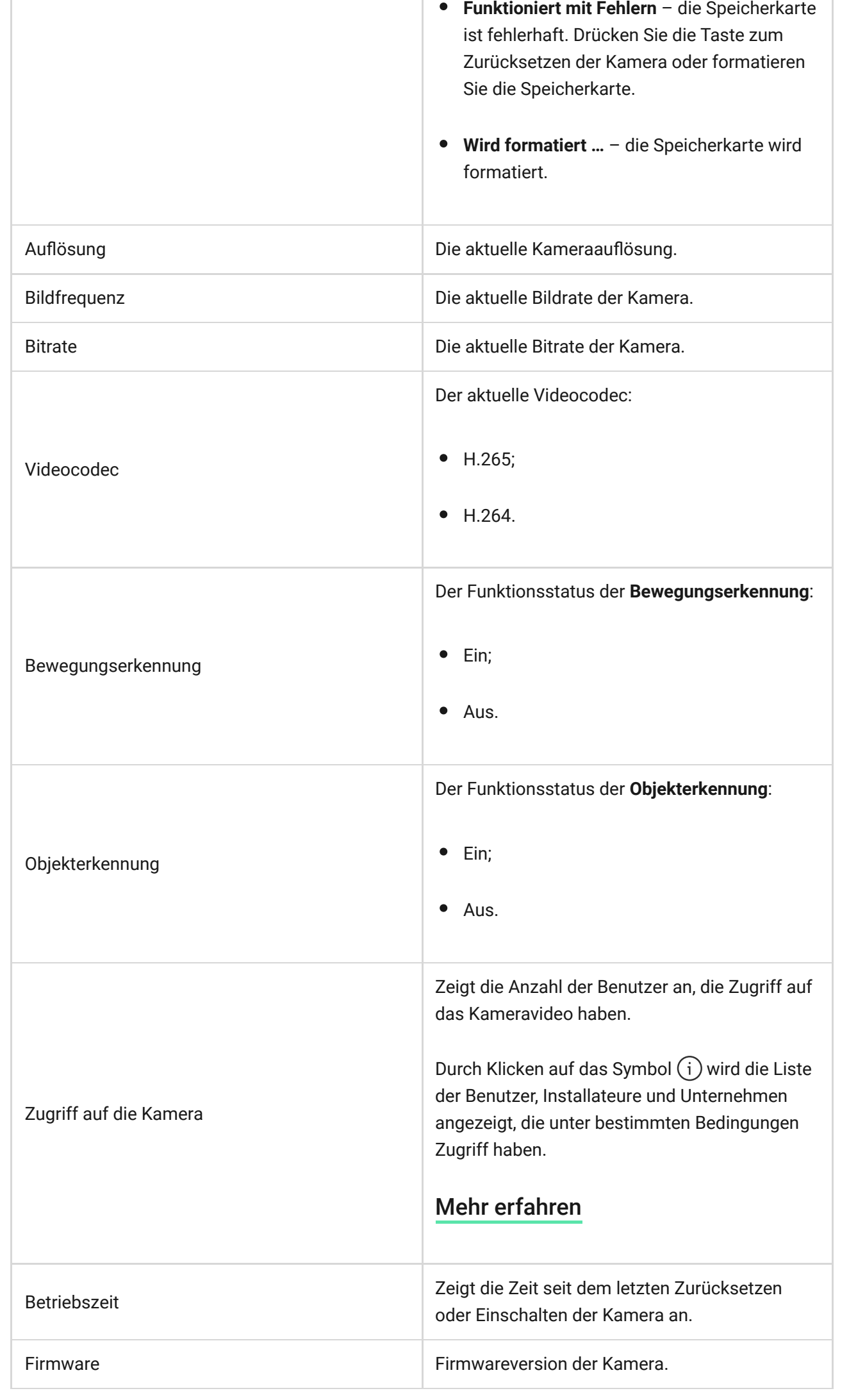

۰

# <span id="page-11-0"></span>Einstellungen

So ändern Sie die Kameraeinstellungen in der Ajax App:

- **1.** Öffnen Sie die Registerkarte **Geräte** .
- **2.** Wählen Sie **BulletCam** aus der Liste aus. Wenn BulletCam mit dem Videorekorder verbunden ist, wählen Sie **NVR** und klicken Sie dann auf **Kameras**.
- **3.** Gehen Sie zu den **Einstellungen**, indem Sie auf das Zahnradsymbol klicken.
- **4.** Nehmen Sie die gewünschten Einstellungen vor.
- **5.** Klicken Sie auf **Zurück**, um die neuen Einstellungen zu speichern.

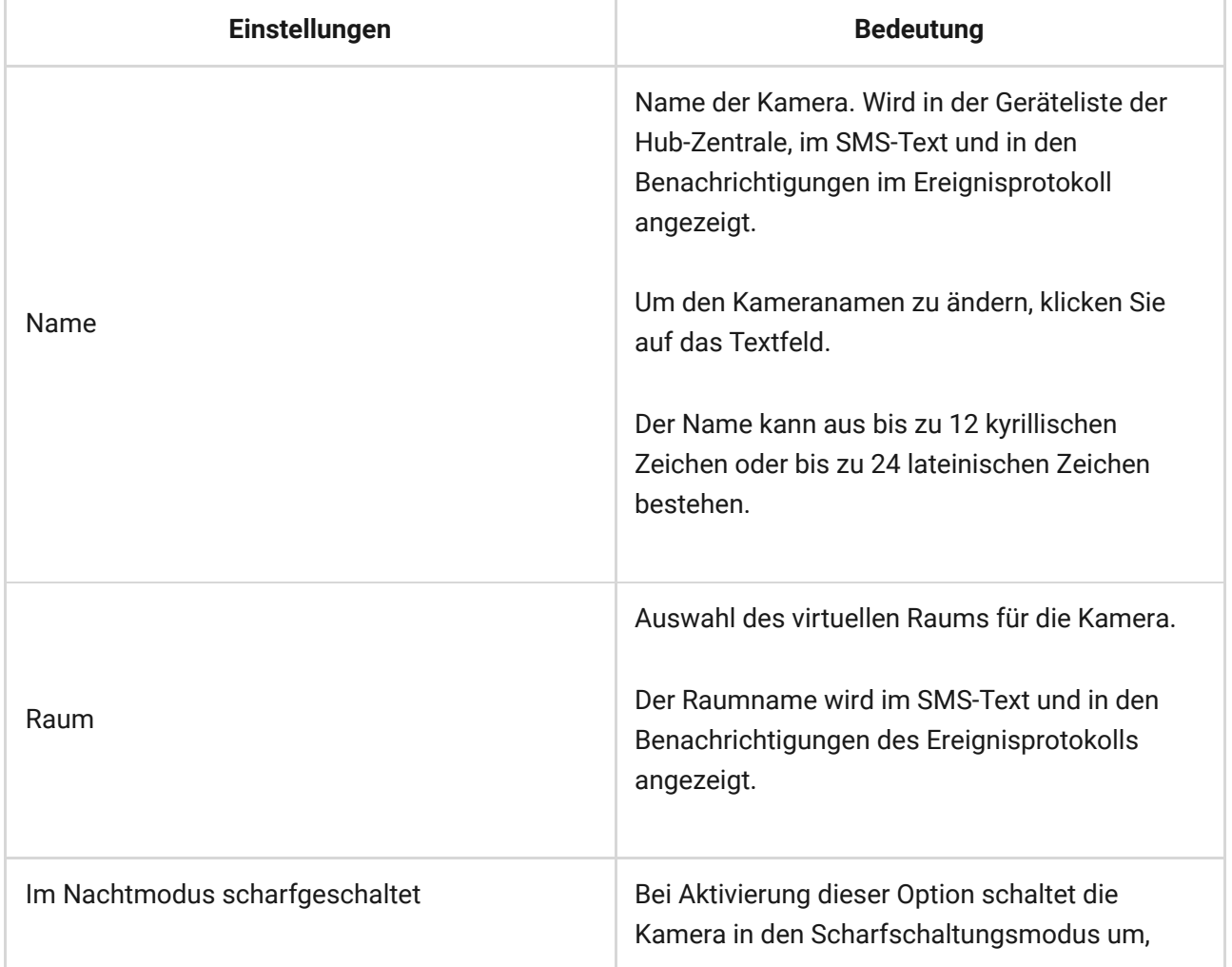

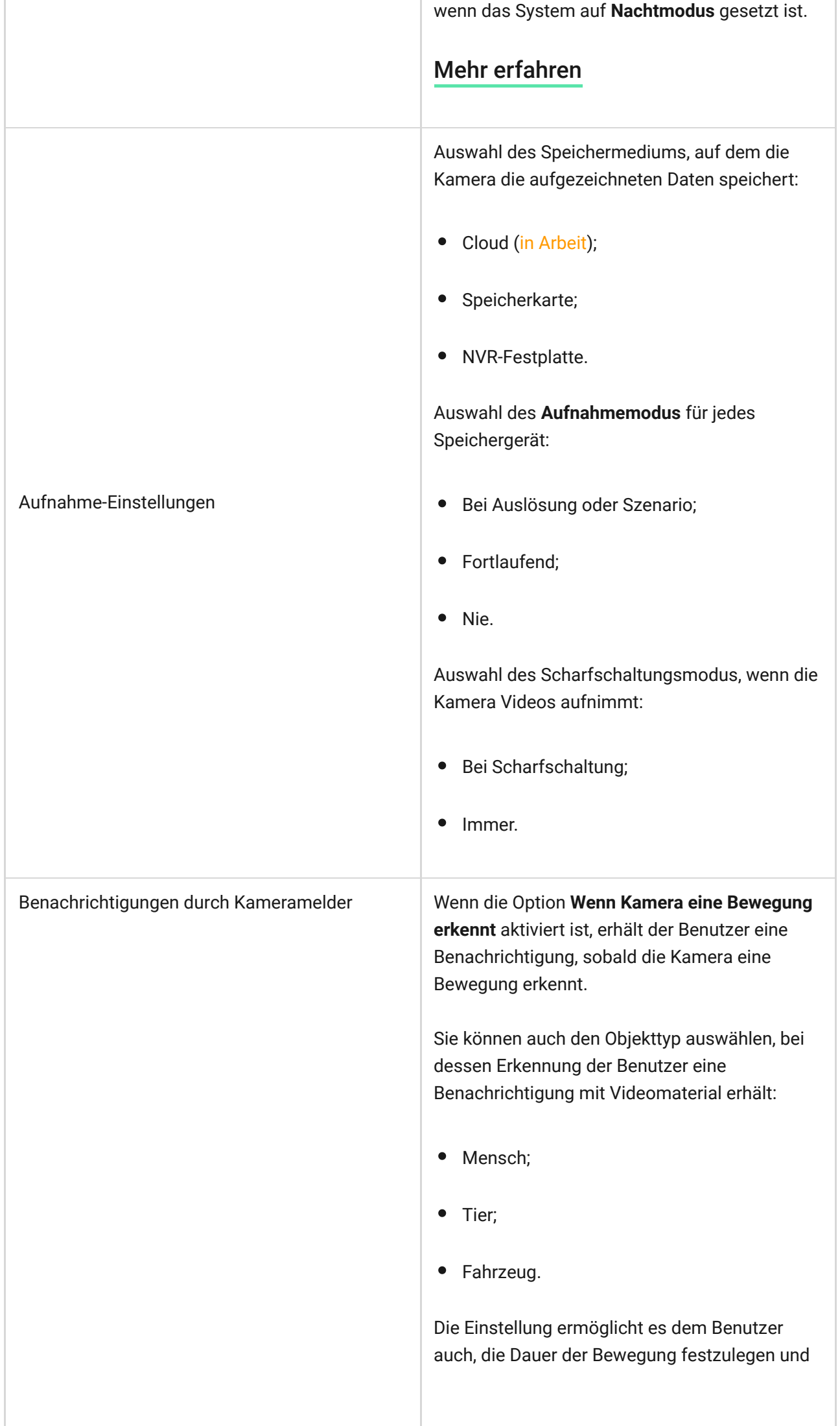

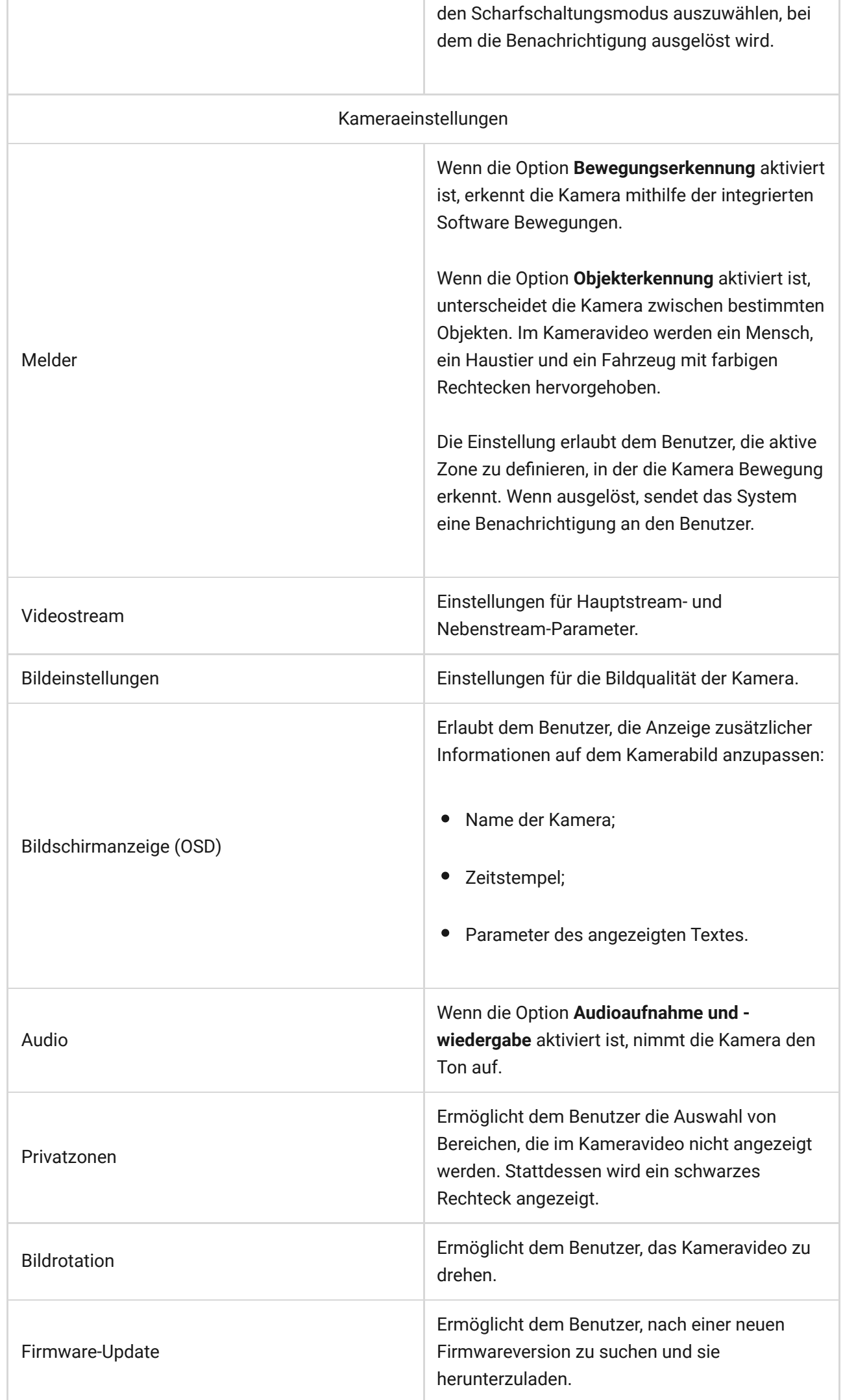

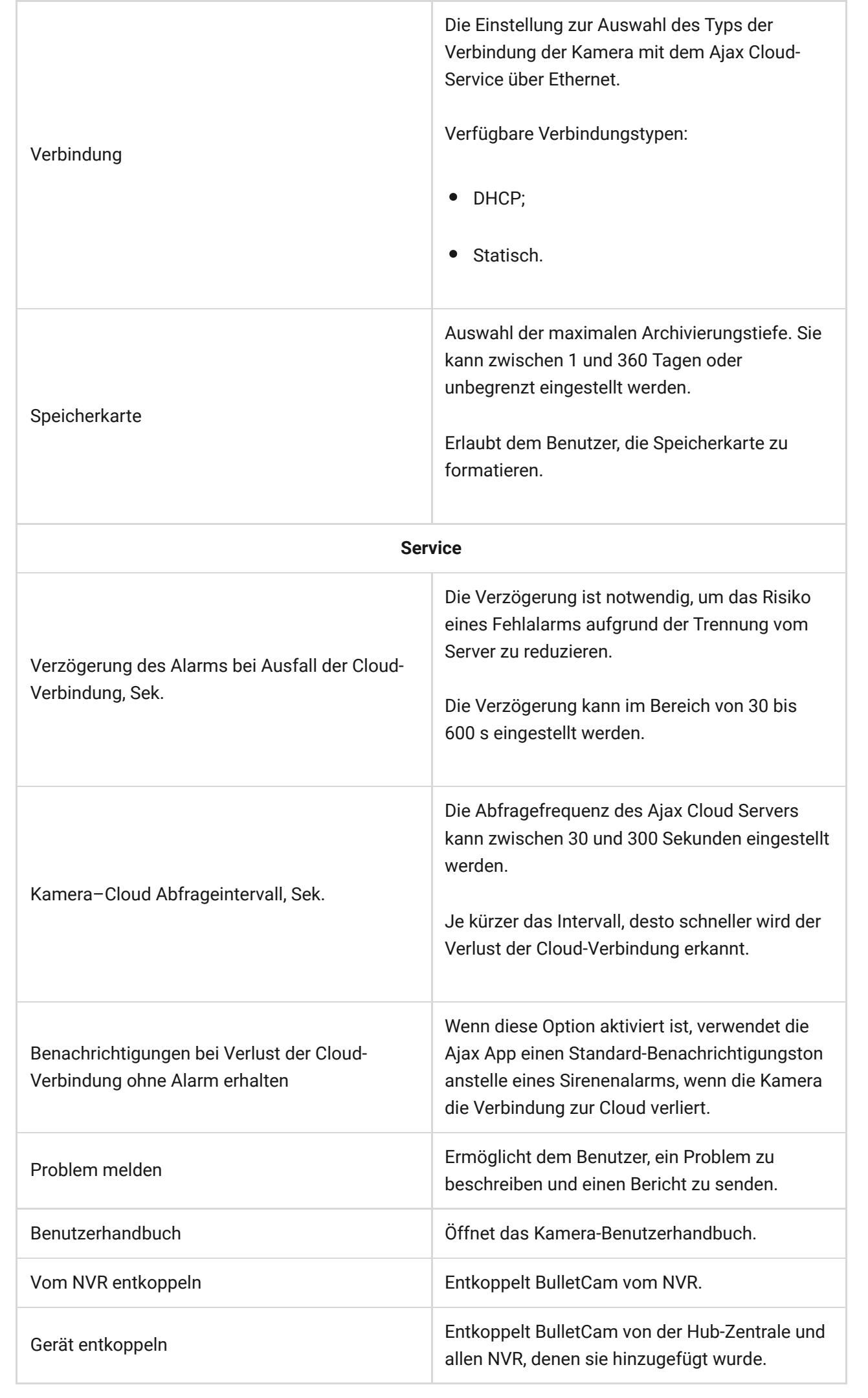

٦

### Anzeige

Die grüne LED-Anzeige befindet sich am Kabelanschluss.

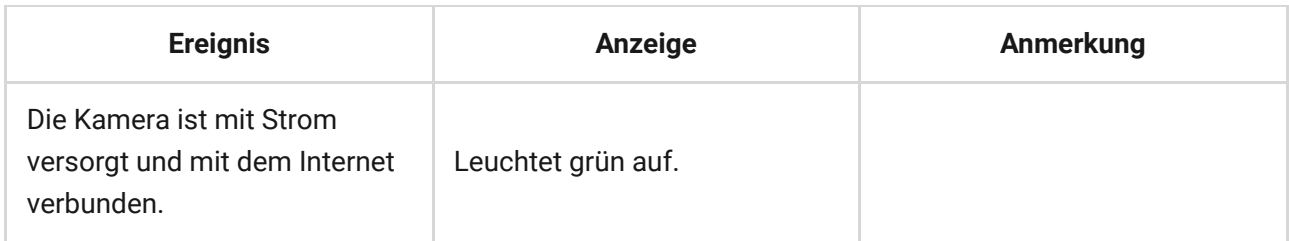

# Störung

Wenn eine Störung von BulletCam erkannt wird, zeigt die Ajax App einen Störungszähler auf dem Gerätesymbol an. Alle Störungen werden in den [Zuständen](#page-8-0) der Kamera angezeigt. Felder mit Störungen sind rot markiert.

#### **Eine Störung wird angezeigt, wenn:**

- Die Kamera die Verbindung zum Server verloren hat.
- Das Speichermedium der Kamera eine Störung aufweist. Drücken Sie die Rücksetztaste der Kamera oder formatieren Sie den Speicher in den Kameraeinstellungen.
- Das Speichermedium formatiert werden muss. Formatieren Sie das Speichermedium in den Kameraeinstellungen.

# Wartung

Überprüfen Sie regelmäßig die Funktionsfähigkeit der Kamera. Wenn Sie eine Verschlechterung des Bildes, einen Verlust an Klarheit oder eine Verdunkelung feststellen, überprüfen Sie, ob das Gerät verschmutzt ist. Reinigen Sie das Gerätegehäuse von Staub, Spinnweben und anderen Verunreinigungen, sobald diese auftreten. Verwenden Sie weiche, trockene Tücher, die für die Reinigung elektronischer Geräte geeignet sind.

Verwenden Sie zum Reinigen der Kamera keine Substanzen, die Alkohol, Aceton, Benzin oder andere scharfe Lösungsmittel enthalten. Das Objektiv schonend

abwischen: Kratzer können zu schlechten Aufnahmen und Kamerafehlern führen.

# <span id="page-16-0"></span>Technischspezifische Angaben

[Technische Daten für BulletCam \(5 Mp/2.8 mm\)](https://ajax.systems/de/products/specs/bulletcam-5-mp-2-8-mm/)

[Technische Daten für BulletCam \(5 Mp/4 mm\)](https://ajax.systems/de/products/specs/bulletcam-5-mp-4-mm/)

[Technische Daten für BulletCam \(8 Mp/2.8 mm\)](https://ajax.systems/de/products/specs/bulletcam-8-mp-2-8-mm/)

[Technische Daten für BulletCam \(8 Mp/4 mm\)](https://ajax.systems/de/products/specs/bulletcam-8-mp-4-mm/)

[Einhaltung von Normen](https://ajax.systems/de/standards/)

# Garantie

Die Garantie für die Produkte von Limited Liability Company "Ajax Systems Manufacturing" gilt für 2 Jahre ab Kaufdatum.

Falls Probleme mit der Funktionalität des Geräts auftreten, empfehlen wir Ihnen, sich zunächst an den technischen Support von Ajax zu wenden. In den meisten Fällen können technische Probleme aus der Ferne gelöst werden.

[Garantieverpflichtungen](https://ajax.systems/de/warranty)

[Benutzervereinbarung](https://ajax.systems/de/end-user-agreement)

**Technischen Support kontaktieren**

- [E-mail](mailto:support@ajax.systems)
- [Telegram](https://t.me/AjaxSystemsSupport_Bot)

Abonnieren Sie unsere E-Mails über Sicherheit im Alltag. Ganz ohne Spam

Email **Abonnement**